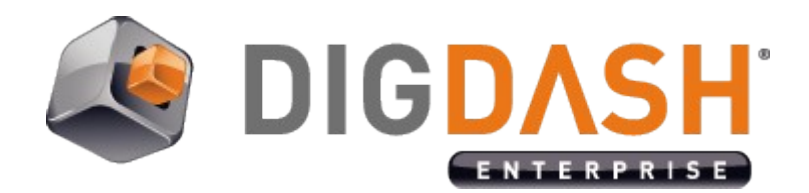

# **Connector** BusinessObjects

**Documentation**

# **Summary**

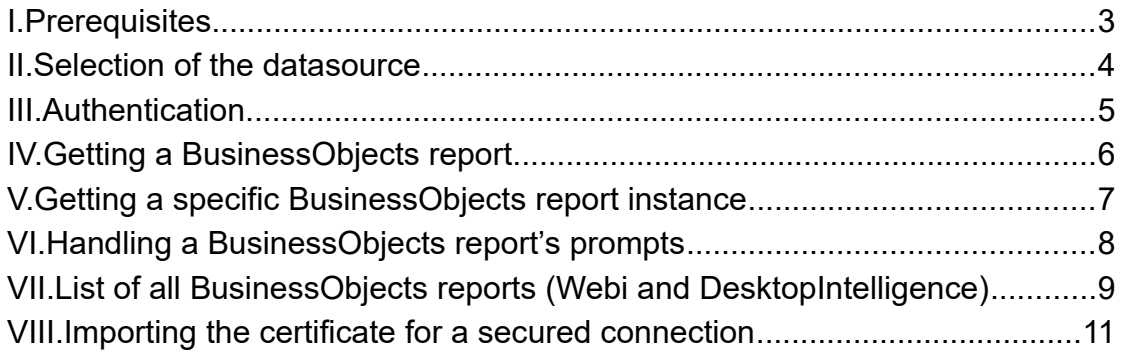

## <span id="page-2-0"></span>**I. PREREQUISITES**

- ➢ Follow instructions for deploying ddbobridge on Business Objects' server (C.f. tutorial called "boconnector\_technical\_en.pdf").
- ➢ A BO server and access identifiers (cf. below)
- ➢ A report ID (not mandatory)

# <span id="page-3-0"></span>**II. SELECTION OF THE DATASOURCE**

DigDash Enterprise allows you to retrieve information from your BusinessObjects' server.

Select the type of report you want to work with, in the toolbar at the bottom of the page.

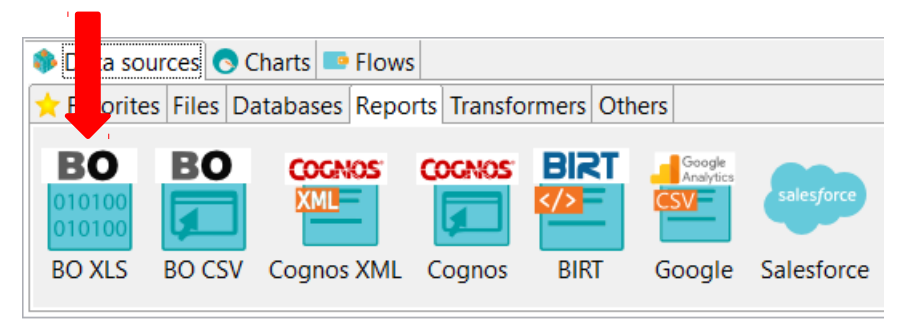

**OR** click on **New model** in the datasource manager tab and choose **BusinessObjects Report**.

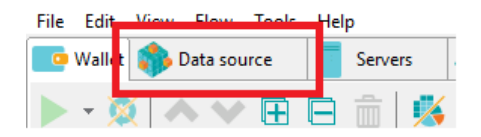

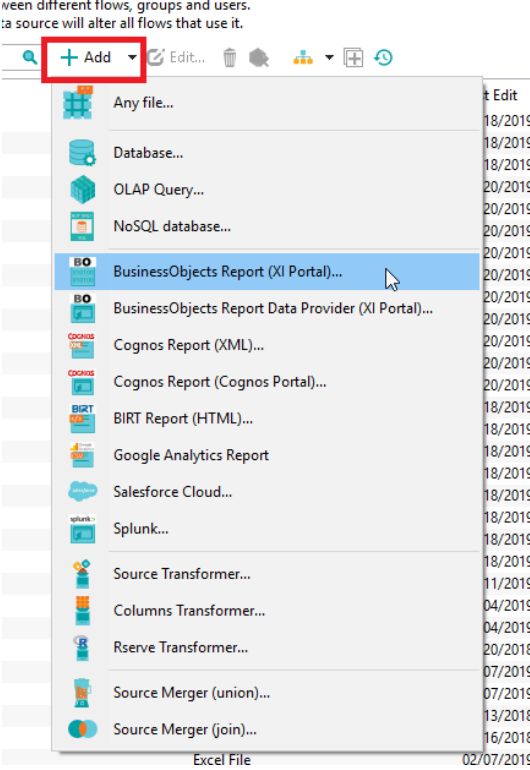

# <span id="page-4-0"></span>**III. AUTHENTICATION**

For a first-time BO connection via Digdash, the following authentication fields are required (first in **Manual** connection mode ; change into **Named** connection mode to save the fields) :

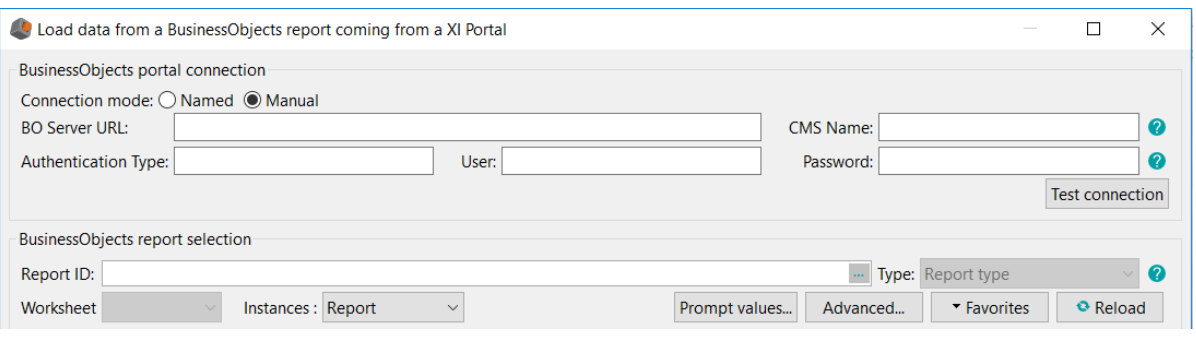

Screenshot: authentication fields to connect to BO via Digdash in Manual mode

• **BO server URL** : it is the BO application server (Tomcat) followed by the port number :

http://{IP address of the BO application server}:{Tomcat's port number} Example : http://boAppServer:8080

• **CMS name** (or System) : it is the BO engine server followed by the port number :

{IP address of the BO engine}:{CMS' port number} Exemple : boEngServer:6400

- **Authentication type :** the type is « **Enterprise** » most of the time
- **User**
- **Password**

You can check if the connection is established with the button « **Test connection** ».

**Warning**: if you deal with a **secured connection (https)**, please refer to the end of this document to know how to proceed (Cf Part VIII "**Importing the certificate for a secured connection**").

# <span id="page-5-0"></span>**IV. GETTING A BUSINESSOBJECTS REPORT**

Enter in the text field the ID of the report you want to charge as a DataSource and its type.

If the ID is valid, clicking the "Reload" button will automatically update the UI (User Interface) with data related to the chosen report.

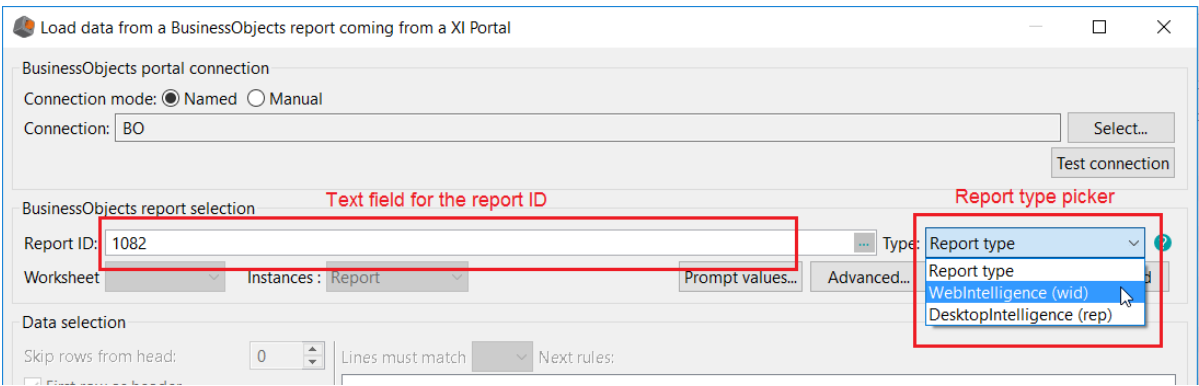

#### Screenshot: entering the report ID the user wants to retrieve and choosing the report type

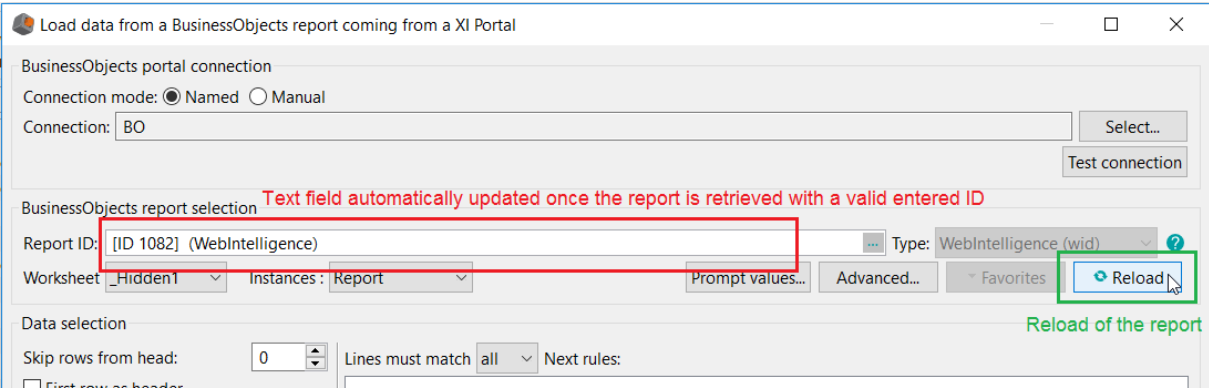

#### Screenshot: updating the text field with information related to the selected BO report

## <span id="page-6-0"></span>**V. GETTING A SPECIFIC BUSINESSOBJECTS REPORT INSTANCE**

A dropdown list is available to give you the possibility to choose a specific instance for a given report.

Here are the available choices for picking an instance:

- $\triangleright$  Report: it is the original document (without any update via a scheduler)
- $\triangleright$  Last successful: it is the last successful report instance after the last schedule
- $\triangleright$  Last: it is the last successful or not report instance after the last schedule
- $\triangleright$  Penultimate: it is the penultimate report instance.

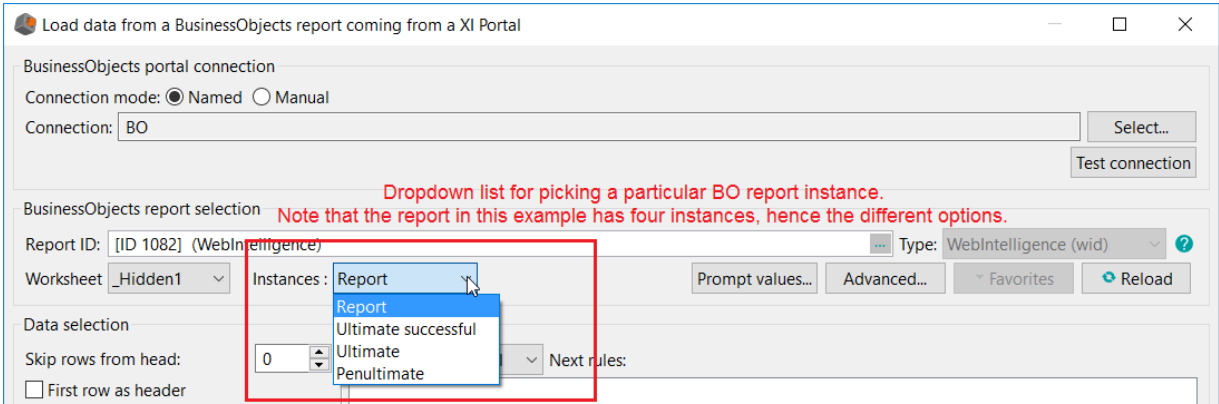

Screenshot: dropdown list displaying the options for picking a specific report instance

By default, it is the report instance that is chosen.

**Note**: Of course, the dropdown list will only display the possible choices for the report (i.e. if the report only has one instance, the option "penultimate" will not appear). And as previously mentioned, if the report has no instance at all, the default choice (report instance) is chosen.

## <span id="page-7-0"></span>**VI.HANDLING A BUSINESSOBJECTS REPORT'S PROMPTS**

Some BO reports contains prompts imposed by the Universe or prompts created by a user. You have the possibility via Digdash to fill these prompts in a dedicated interface to filter your BO query with the button called "**Prompt values**".

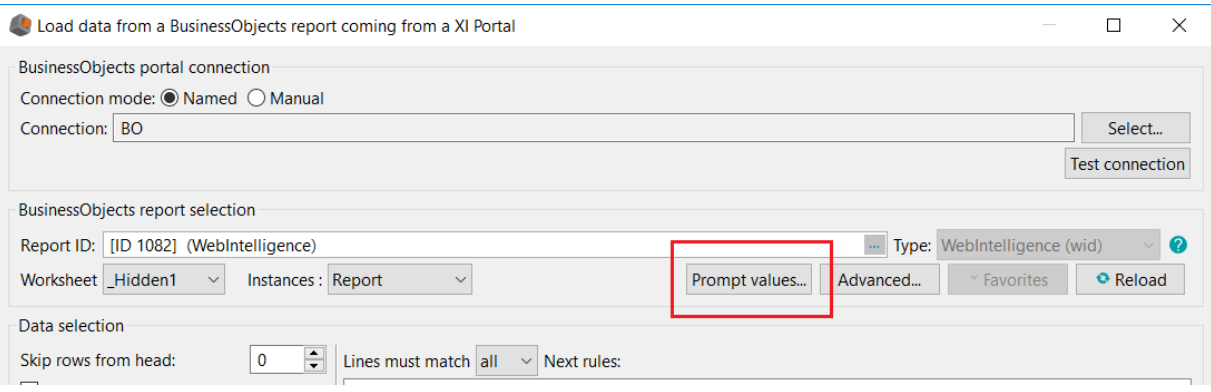

Screenshot: Button to access the prompts handler

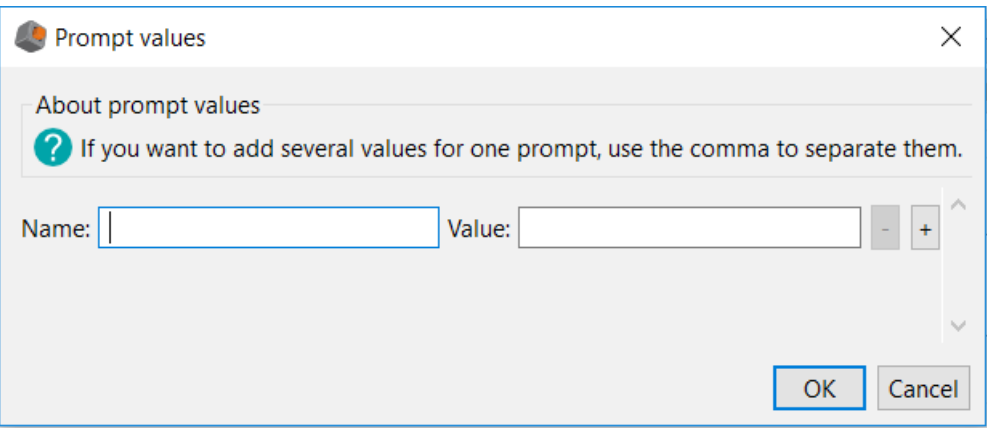

Screenshot: UI to handle prompt values for a BO report

The interface suggests you to enter for each prompt: its name (or label) and its associated value.

You can add as many name-value associations as needed.

 **Note** : a prompt can be associated with a list of values. Use commas to separate each value.

Reload the report to apply these filters.

# <span id="page-8-0"></span>**VII. LIST OF ALL BUSINESSOBJECTS REPORTS (WEBI AND DESKTOPINTELLIGENCE)**

The UI comes with a button that will allow you to see all the BO reports on your BO server.

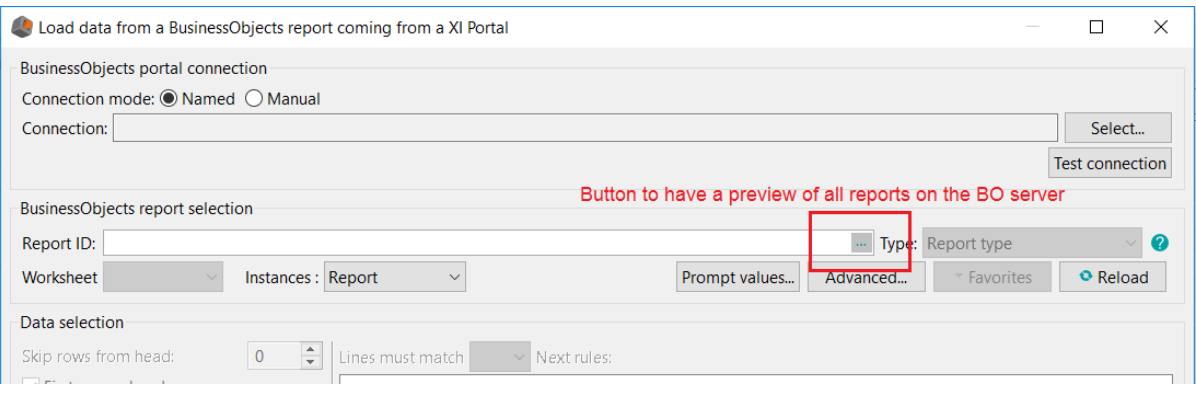

Screenshot: Button to display all reports on the BO server

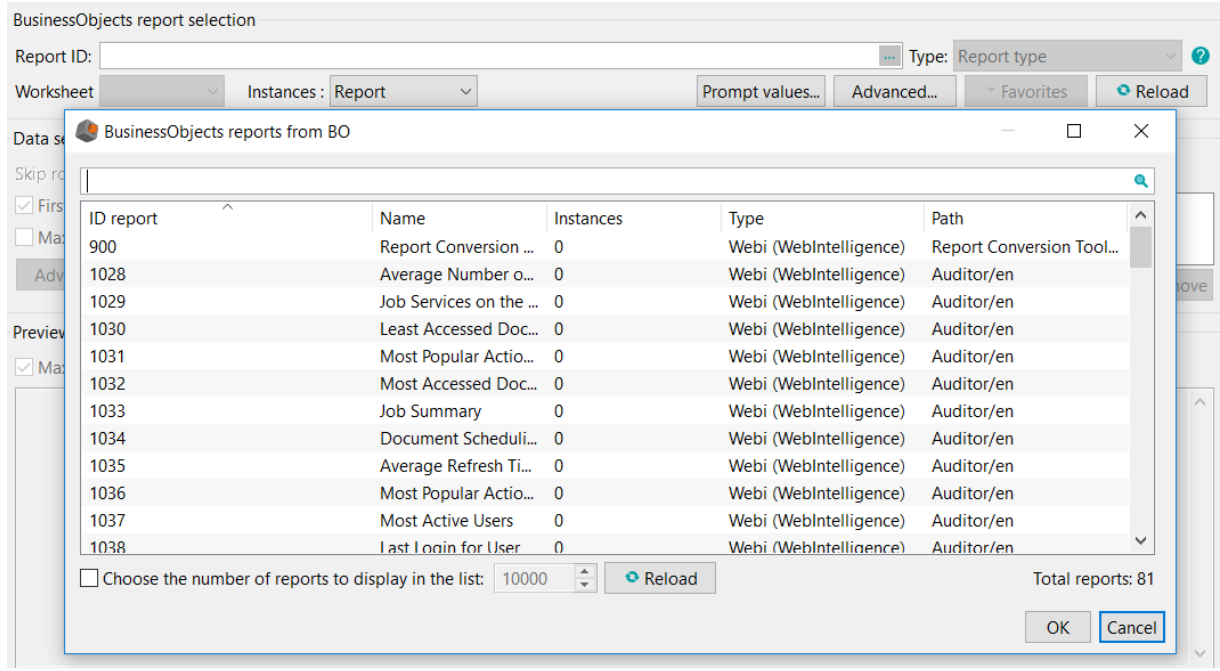

Screenshot: the dialog displays all the WebI and DesktopIntelligence reports on the BO server

The dialog will display all the BO reports with, for each report:

- its ID,
- its name,
- its number of instances,
- its type and its path on the BO server.

Besides, the dialog comes with a search bar that will allow you to search for a report, faster.

**Note**: the filtering works for the report ID as well as for its name, its number of instances, its type and its path on the BO server.

By default, the interface lists the first 10,000 BO reports of the server. You have the possibility to increase or reduce the number of reports to display with the option "**Choose the number of reports to display in the lis**t".\*

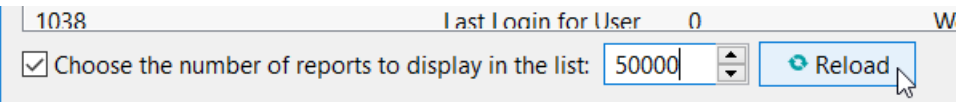

**Note**: when the option is not selected, the number of report to display comes back to 10,000;

The unique selection of a report will automatically update the fields related to the selected BO report.

## <span id="page-10-0"></span>**VIII. IMPORTING THE CERTIFICATE FOR A SECURED CONNECTION**

If you deal with a secured connection (https), you need proceed as follows:

First, you need to import the Digdash certificate so that Digdash can access the application:

- **With Windows**
- ➔ Launch the command prompt and go to:

C:\...\install\_dd\_20XX\jdk\jre\bin

**→** Execute the command:

```
keytool -import -trustcacerts -file certificat.crt -alias 
CA DIGDASH -keystore ..\lib\security\cacerts
```
- **→** Enter a password (changeit by default)
- **→** Answer "yes" to the question

#### • **With Linux**

**→** Directly enter the command:

```
keytool -import -trustcacerts -file certificat.crt -alias 
CA DIGDASH -keystore $JAVA HOME/jre/lib/security/cacerts
```
- **→** Enter a password (changeit by default)
- **→** Answer "yes' to the question

In order to check if the previous operation is successful:

## • **With Windows**

- ➔ Launch the command prompt and go to: C:\...\install\_dd\_20XX\jdk\jre\bin
- **→** Execute the command:

keytool -list -v -keystore ..\lib\security\cacerts

### • **With Linux**

#### ➔ Directly enter the command:

keytool -list -v -keystore \$JAVA\_HOME/jre/lib/security/cacerts